## Teaching Well Using Technology:

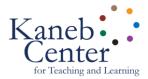

## **Adobe Spark Video - basic instructions**

| ☐ Create a <b>project folder</b> called "Video Narrative"                             |
|---------------------------------------------------------------------------------------|
| ☐ Add the original video clips you have shot                                          |
| Download media and add it to the folder                                               |
| ☐ Music - a soundtrack from youtube.com/audiolibrary                                  |
| ☐ Optional - images ( <u>pexels.com</u> ) or video clips ( <u>videos.pexels.com</u> ) |
|                                                                                       |
| ☐ Log in at spark.adobe.com - use a Google login with ND netid@nd.edu                 |
| ☐ New Project - click the large plus sign, choose "Video" (way at the bottom)         |
| ☐ Title - "Video Narrative"                                                           |
| ☐ Template - start from scratch                                                       |
| ☐ Theme - choose one that appeals to you and you can change later                     |
| ☐ Music - upload your soundtrack                                                      |
|                                                                                       |
| ☐ Add Text "slides" - opening title and closing credits                               |
| ☐ Add Video "slides" for your clips - trim extra footage at beginnings and ends       |
| ☐ Layouts - use "Fullscreen" for everything or try different ones                     |
| Optional - add Photos or Icons                                                        |
| Optional - add a voice recording to one or more slides                                |
| ☐ Edit - rearrange the order of the slides, adjust volume, etc.                       |
| Drawiew, toot vous video                                                              |
| □ Preview - test your video                                                           |
| ☐ Share - save or update your work and then copy the link                             |
| □ ePortfolio - add a content item, choose "embed", paste the link                     |